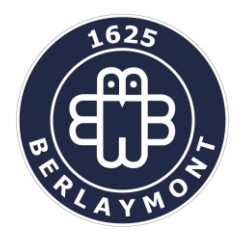

Drève d'Argenteuil 10A 1410 Waterloo Tél. : 02/357.09.80 Fax : 02/353.18.84 [www.berlaymont.be](http://www.berlaymont.be/) e-mail : [tag@berlaymont.be](mailto:tag@berlaymont.be)

# **Comment utiliser la plateforme de gestion et de paiement APSCHOOL ?**

# **Le principe de fonctionnement**

Le parent responsable de l'enfant va recevoir, via son adresse mail, un document personnalisé. Vous disposerez ainsi d'un identifiant et d'un mot de passe (provisoire).

**Première connexion** (validation des données)

Entrez l'adresse du site internet [https://apschool-portail.be](https://apschool-portail.be/) et vous obtenez :

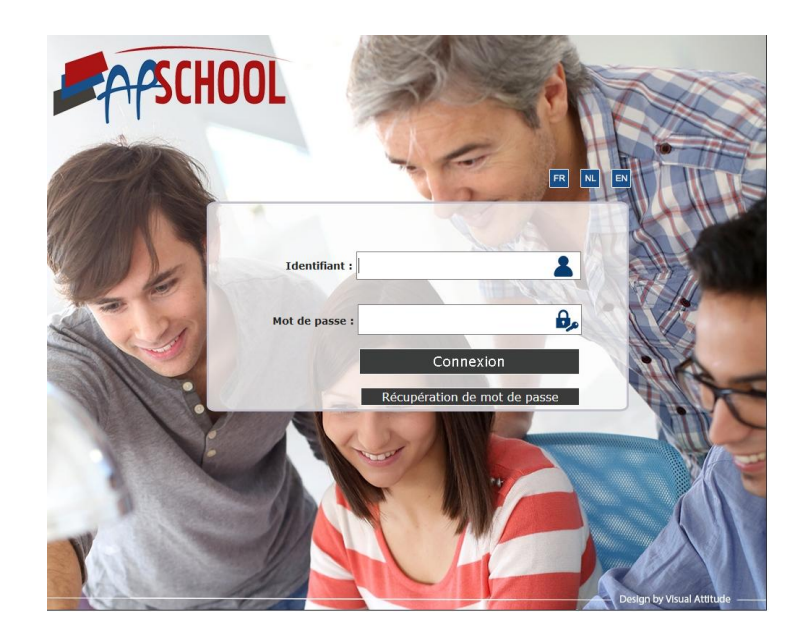

Remplissez l'identifiant et le mot de passe et vous accédez aux données de votre enfant. Votre première connexion va vous permettre de valider votre accès en confirmant les données de votre enfant.

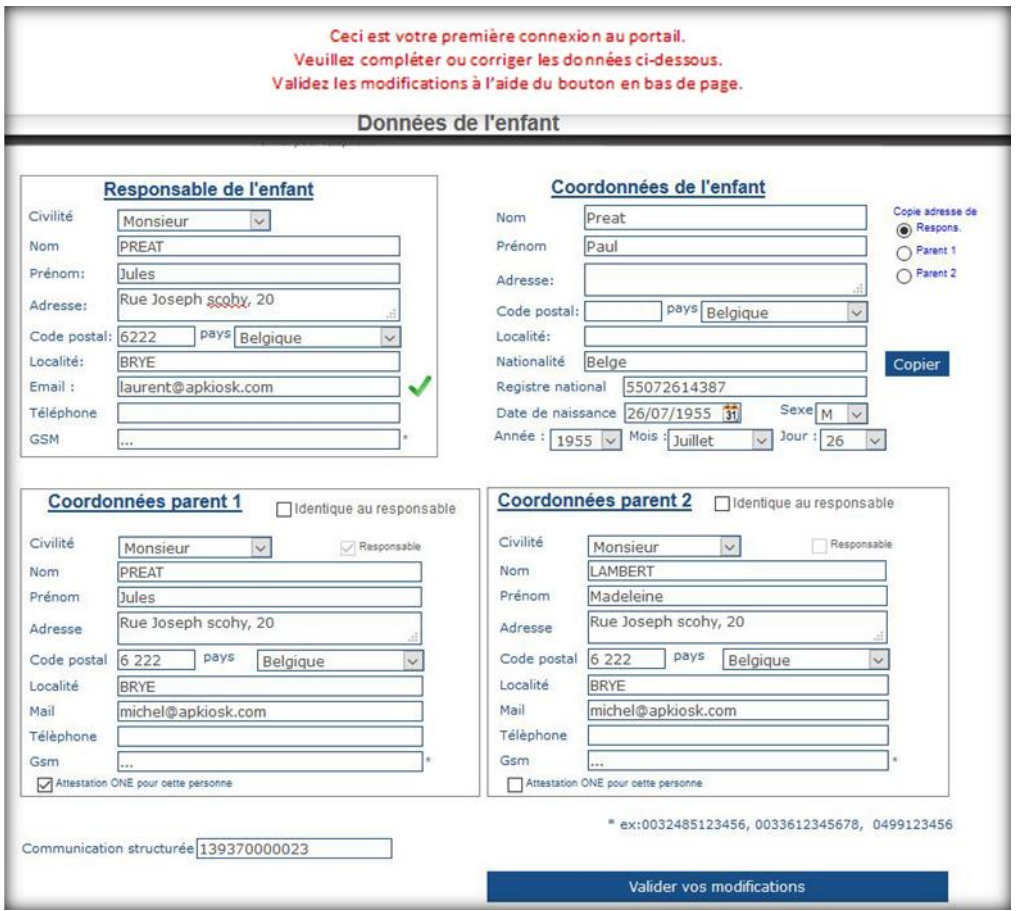

Vous pouvez modifier, ajouter ou supprimer des données. Pour ce faire, vérifiez les données reprises dans les cadres « Responsable de l'enfant » et « Coordonnées de l'enfant ». Ensuite, dans le cadre « Coordonnées parent 1 » vous pouvez cocher la case « identique au responsable » afin que les données se remplissent automatiquement. Dans ce même cadre, vous pouvez cocher la case « Responsable » si vous souhaitez que les messages par mail soient envoyés à l'adresse mail du « parent 1 ». Faites ensuite de même pour les « Coordonnées parent 2 ».

Cliquez sur « Valider vos modifications » (même si tout était correct).

### **PS : Il est donc fortement conseillé de mentionner comme responsable la personne qui suivra l'évolution du solde du tag.**

Vous allez recevoir alors un message intermédiaire :

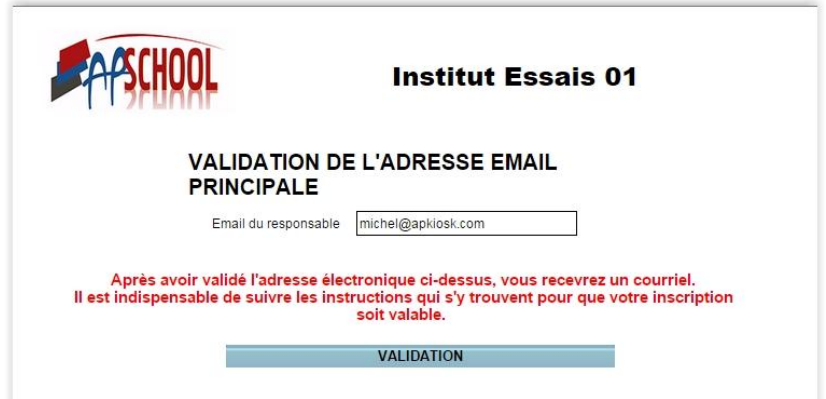

Cliquez sur validation : le site revient sur la page initiale mais vous n'aurez pas encore l'accès. Vous devez quitter internet et attendre la réception d'un mail de confirmation.

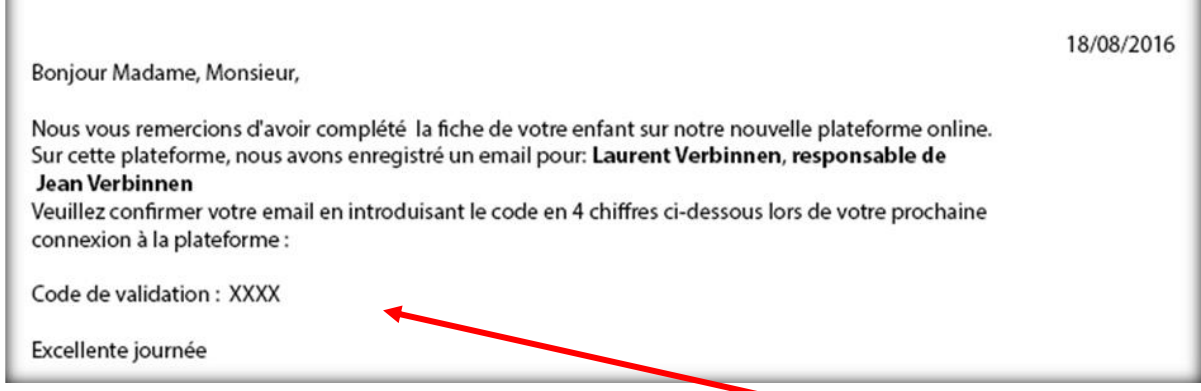

Lors de votre prochaine connexion à la plateforme, ce code à 4 chiffres vous sera demandé (durée de validité : 24h après réception du mail).

La phase validation est terminée.

## **Deuxième connexion**

Lors de votre prochaine connexion sur la plateforme, vous pourrez modifier le mot de passe qui vous a été attribué initialement.

#### **Comment connaître le solde et l'historique du tag ?**

Dans la barre de navigation horizontale, cliquez sur l'onglet '**Mvt Fin**.'et vous aurez accès à l'ensemble de l'historique des transactions financières liées à ce compte.

#### **Comment recharger le tag ?**

Si vous souhaitez recharger le tag par virement bancaire, cliquez sur l'onglet 'Comptes – Charger compte' et vous aurez la communication structurée liée au compte de votre enfant. Attention, vous devez tenir compte du fait que le tag sera crédité sous 3 jours ouvrables.